## citi handlowy®

## Modifying payments

- 1. In the main menu, select the tab Payments.
- 2. In the tab Payments, select the option To Submit/Modify.
- 3. Select Start New Search.

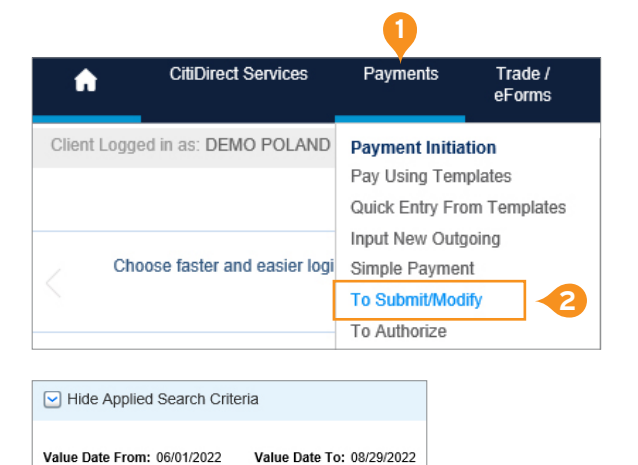

- 4. In the Start New Search window, click Clear All.
- 5. Fill in at least one of the available options. If you select a search criterion other than the Reference Number, please remember that it is mandatory to select Value Date or Creation Date.
- 6. Click the Search button.
- 7. On the list, find the payment you wish to modify and tick it.
- 8. Click the button View Details.
- 9. Modify your payment.
- 10. Select Submit to approve changes.

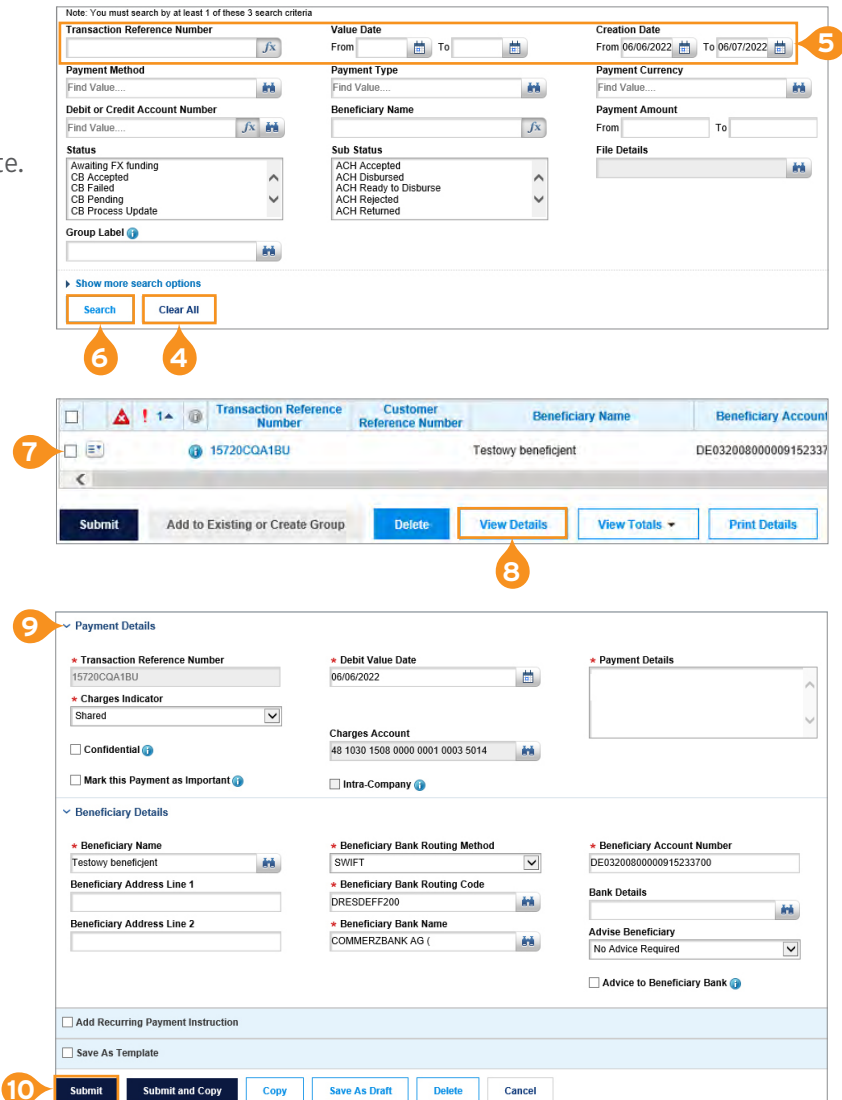

## **Note:**

Modifications can be made at any moment during the submission or release of payment; however, each change will require the payment to be submitted or released again.

**3**

**Start New Search** 

## More useful tips regarding CitiDirect BE available here >>

This advertising material is for information purposes only and does not constitute an offer in the meaning of article 66 of the Civil Code. Links in our communication messages lead to websites or marketing materials of our Bank or our partners and are provided for information purposes. Links are not used to collect sensitive data from our Clients. In case of any doubts, please contact the sender of the message from the Bank. Citi and Citi Handlowy are registered trademarks of Citigroup Inc., used under license. Citigroup Inc. and its subsidiaries are also entitled to rights to certain<br>other trademarks conta National Court Register by the District Court for the capital city of Warsaw in Warsaw, 12th Commercial Division of the National Court Register, under KRS No. 000 000 1538; NIP 526-030-02-91; the share capital is PLN 522,638,400, fully paid-up.